#### МИНИСТЕРСТВО ОБРАЗОВАНИЯ И НАУКИ РЕСПУБЛИКИ ТАТАРСТАН

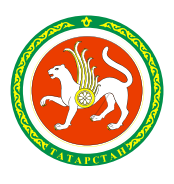

ТАТАРСТАН РЕСПУБЛИКАСЫ МӘГАРИФ ҺӘМ ФӘН МИНИСТРЛЫГЫ

ул.Кремлевская, д.9, г.Казань, 420111

Кремль ур., 9 нчы йорт, Казан шәһәре, 420111

Тел.: (843) 294-95-90, факс: (843) 292-93-51, e-mail: Minobr.Priemnaya@tatar.ru, сайт: mon.tatarstan.ru

 $12.11.2022$   $\leq N_2$  15533/22

На  $\mathcal{N}_2$  от

**Руководителям отделов (управлений) образования исполнительных комитетов муниципальных образований Республики Татарстан (по списку)**

**Руководителям государственных образовательных организаций Республики Татарстан (по списку)**

Об авторизации педагогических работников в ЕСИА

#### **Уважаемые коллеги!**

В соответствии с письмом Публичного акционерного общества «Ростелеком» (далее – ПАО «Ростелеком») от 11.11.2022 № 0612/05/2600/22, а также в дополнение к письму от 19.04.2022 № 5183/22 Министерство образования и науки Республики Татарстан (далее – Министерство) сообщает следующее.

ПАО «Ростелеком» успешно завершило работы по модернизации опорной сети в Республике Татарстан и готово приступить к выполнению неограниченного и свободного доступа к сети Интернет, без компонента контент-фильтрации на персональных компьютерах (далее – ПК), для пользователей административнохозяйственного и педагогического состава (далее – АХП). Для обеспечения функционала ПАО Ростелеком не позднее 21.11.2022 планирует выполнить технические работы. С момента успешного проведения работ, во всех общеобразовательных организациях Республики Татарстан появится возможность

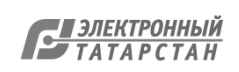

использовать не только компонент контент-фильтрации, доступный по умолчанию через прокси сервер ПАО «Ростелеком» (данный функционал остается, если он есть на ПК АХП и его можно продолжить использовать без какой-либо настройки), также в дополнение к имеющемуся функционалу появится возможность авторизации через единую систему идентификации и аутентификации (далее – Госуслуги РФ), тем самым будет обеспечен доступ к ресурсам Интернет без компонента контент-фильтрации на персональных компьютерах АХП (для этого потребуются дополнительные настройки).

Для ПК АХП, которые ранее по запросу в ПАО «Ростелеком» открывали неограниченный доступ к сети Интернет, изменится тип доступа. С момента запуска потребуется прохождение авторизации на портале Госуслуги РФ 1 раз в день (дополнительных настроек ПК не требуется, браузер сам обеспечит переадресацию на страницу авторизации Госуслуг РФ при первом обращении к любому ресурсу в сети Интернет).

Администрирование процесса привязки пользователей АХП к профилю образовательной организации, в том числе добавление новых, осуществляется руководителями или администраторами общеобразовательных организаций (инструкция прилагается).

Подробные инструкции по авторизации пользователей через портал Госуслуг РФ и настройке рабочих мест пользователей размещены на портале Технической поддержки проекта единой сети передачи данных (далее – ЕСПД) по адресу https://espd.wifi.rt.ru в разделах:

«Контентная фильтрация» (https://espd.wifi.rt.ru/filtering/esia - инструкция по авторизации пользователей через портал Госуслуг РФ);

«Настройка рабочих мест» (https://espd.wifi.rt.ru/filtering/proxy-disable отключение прокси, https://espd.wifi.rt.ru/filtering/dns - настройка DNS).

ПАО «Ростелеком» рекомендует на ПК АХП, которые раннее не имели свободного доступа к интернету, но использовали контент-фильтрацию провести самостоятельную перенастройку, используя предлагаемые инструкции для доступа

к

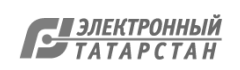

посредством авторизации через портал Госуслуги РФ. Это позволит существенно снизить риск отсутствия доступа персонала АХП к необходимым ресурсам в сети Интернет, которые нужны для обеспечения образовательного процесса.

ПК учеников с целью соблюдения требований согласно Федеральному закону от 29.12.2010 № 436-ФЗ «О защите детей от информации, причиняющей вред их здоровью и развитию» строго остаются настроены на существующую контентфильтрацию, работы на данных ПК не производятся.

В случае дополнительных вопросов, рекомендуем обращаться в техническую поддержку проекта ЕСПД «Цифровая экономика» - 8 (800) 301 34 14, mcszo@digital.gov.ru.

С учетом изложенного, для обеспечения технической возможности доступа без компонента контентной фильтрации, общеобразовательной организации необходимо обеспечить привязку пользователей АХП к профилю образовательной организации на портале Госуслуг не позднее 15.11.2022.

Дополнительно, 14.11.2022 в 9:30 представителями ПАО «Ростелеком будет организован вебинар с разъяснениями выполнения вышеуказанных работ. Для участия приглашаются методисты по информационно-коммуникационным технологиям, административный персонал и технические специалисты общеобразовательных организаций

Ссылка на вебинар: https://iva.rt.ru/id/192947606. При подключении к вебинару необходимо указать наименование организации.

Приложение: 1. Инструкция для ЕСИА на 3 л. в 1 экз.;

 2. Инструкция отключения прокси для авторизации на ЕСИА на 21 л. в 1 экз.

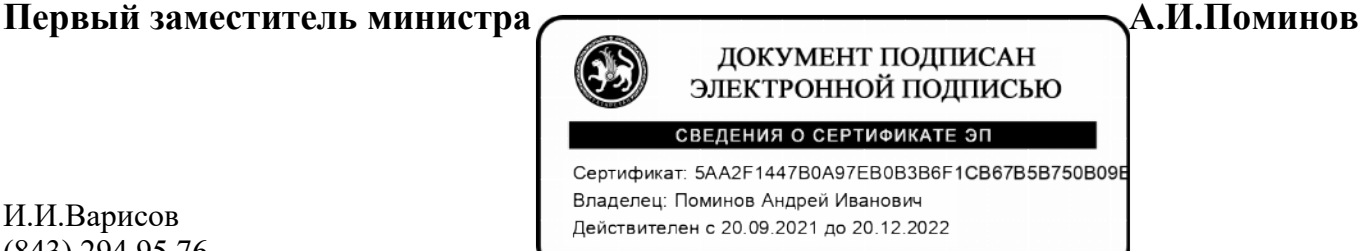

И.И.Варисов (843) 294 95 76

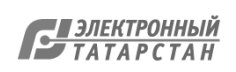

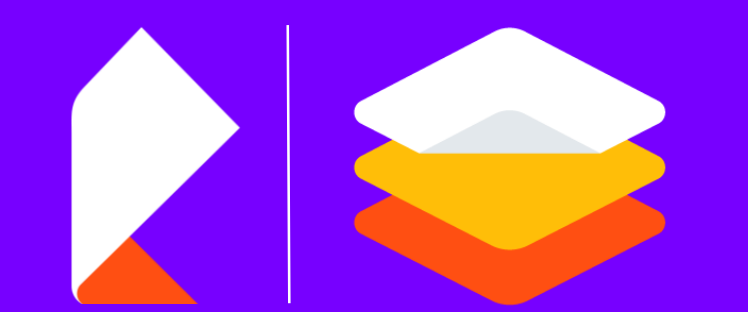

# Как добавить сотрудника на Госуслуги

Инструкция для образовательных организаций

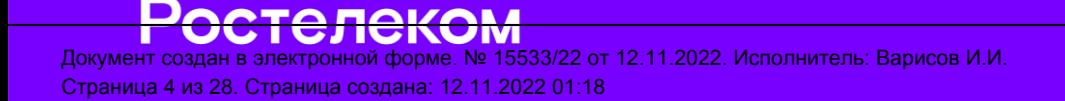

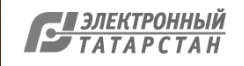

# Как добавить сотрудника на Госуслуги

#### Ξ **ГОСУСЛУГЦ** Нижний Новгород г

**< Назад** 

Добавлять новых сотрудников может только руководитель организации или администратор

Для этого сотрудник должен иметь подтверждённую учётную запись физлица

#### Чтобы отправить приглашение пользователю

1. Перейдите во вкладку «Организации», выберите организацию, нажмите «Подробнее», затем «Сотрудники»

2. На странице со списком сотрудников нажмите «Пригласить нового сотрудника»

3. Внесите данные сотрудника:

- ФИО

- адрес электронной почты
- СНИЛС для того, чтобы к организации не мог присоединиться однофамилец приглашаемого сотрудника
- 4. Нажмите «Пригласить»

Пользователь получит ссылку на электронную почту. Он перейдёт по ссылке, авторизуется на Госуслугах и присоединится к организации во вкладке «Организации». Информация о нём появится в списке сотрудников организации

Пригласительная ссылка активна 60 суток с момента получения. Воспользоваться приглашением можно только один раз

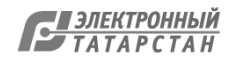

#### Права руководителя в учетной записи организации

Руководитель организации создаёт, просматривает, настраивает и редактирует данные

Он может просматривать:

- заявления в ленте уведомлений
- записи на приём в ведомство
- сообщения в службу поддержки, Госпочты

Просматривать и редактировать:

- общие данные организации
- сведения о транспортных средствах
- информацию о сотрудниках организации
- черновики заявлений организации

Руководитель вправе создавать:

- черновики заявлений
- записи на приём в ведомство
- сообщения в службу поддержки

Для руководителя на главной странице портала и МП «Госуслуги» будет отображаться информация о штрафах ГИБДД, судебных задолженностях и контрольно-надзорной деятельности

Руководитель может настраивать уведомления по электронной почте для сотрудников и уведомления на телефи для себя. Сделать это можно в МП «Госуслуги» или на портале

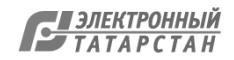

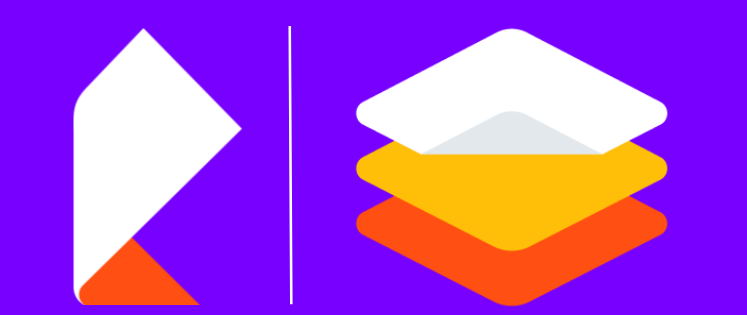

# Инструкция отключения прокси для авторизации на ЕСИА

Инструкция для образовательных организаций

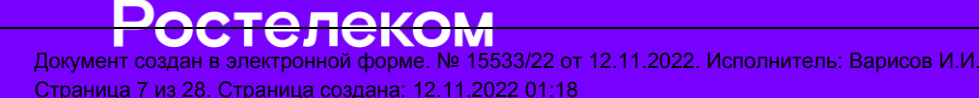

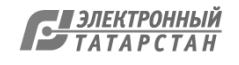

### **Пошаговая Инструкция отключения прокси Windows 7**

#### https://espd.wifi.rt.ru/filtering/proxy-disable

- **Windows 7**  $\bullet$
- **Windows 10**  $\bullet$

#### **Windows 7**

«Панель 1. Нажимаем КНОПКУ «Пуск»  $\rightarrow$ управления»

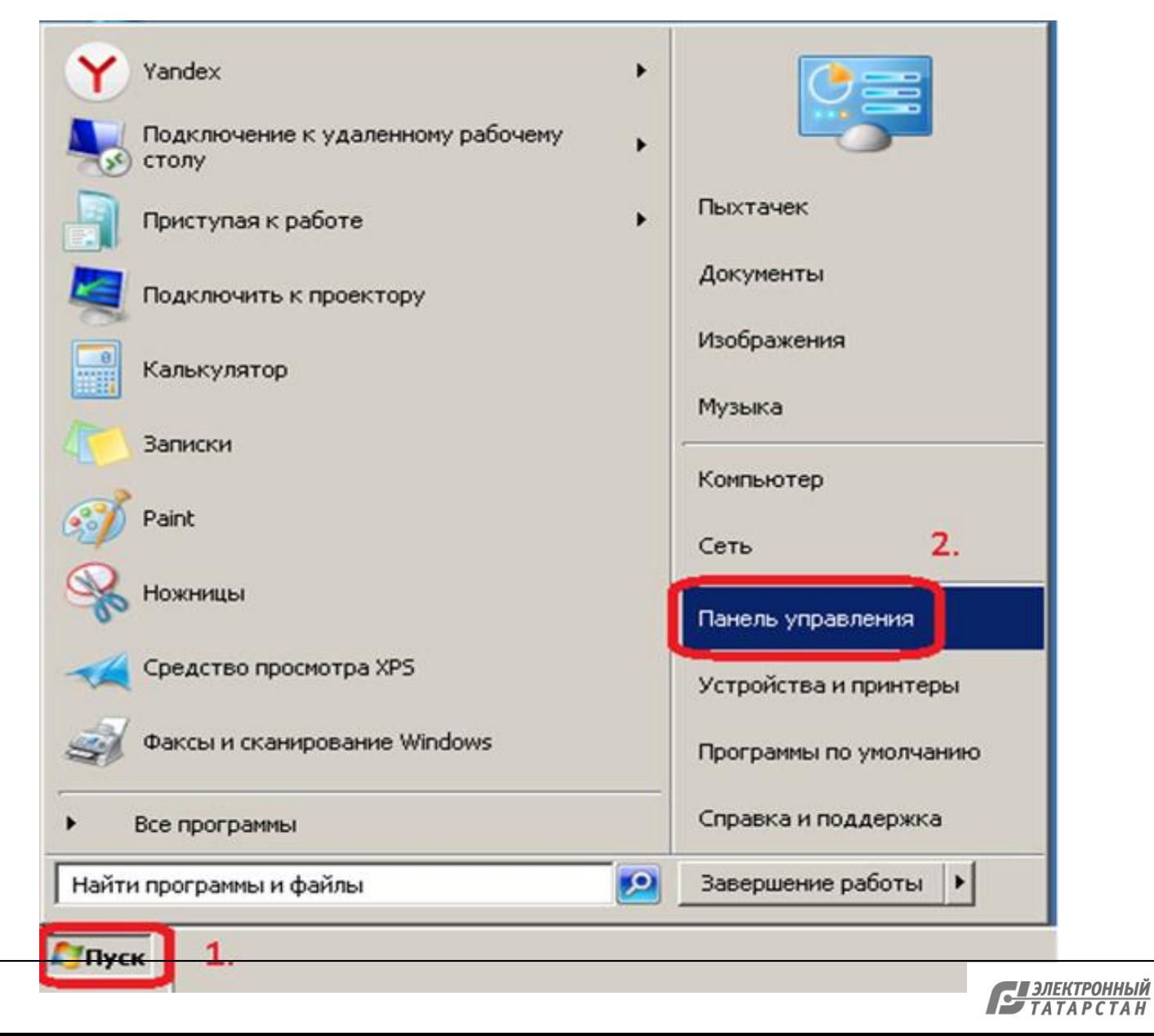

#### **Пошаговая Инструкция отключения прокси**

2. В поле «Просмотр» выбираем → Мелкие значки → Свойства браузера

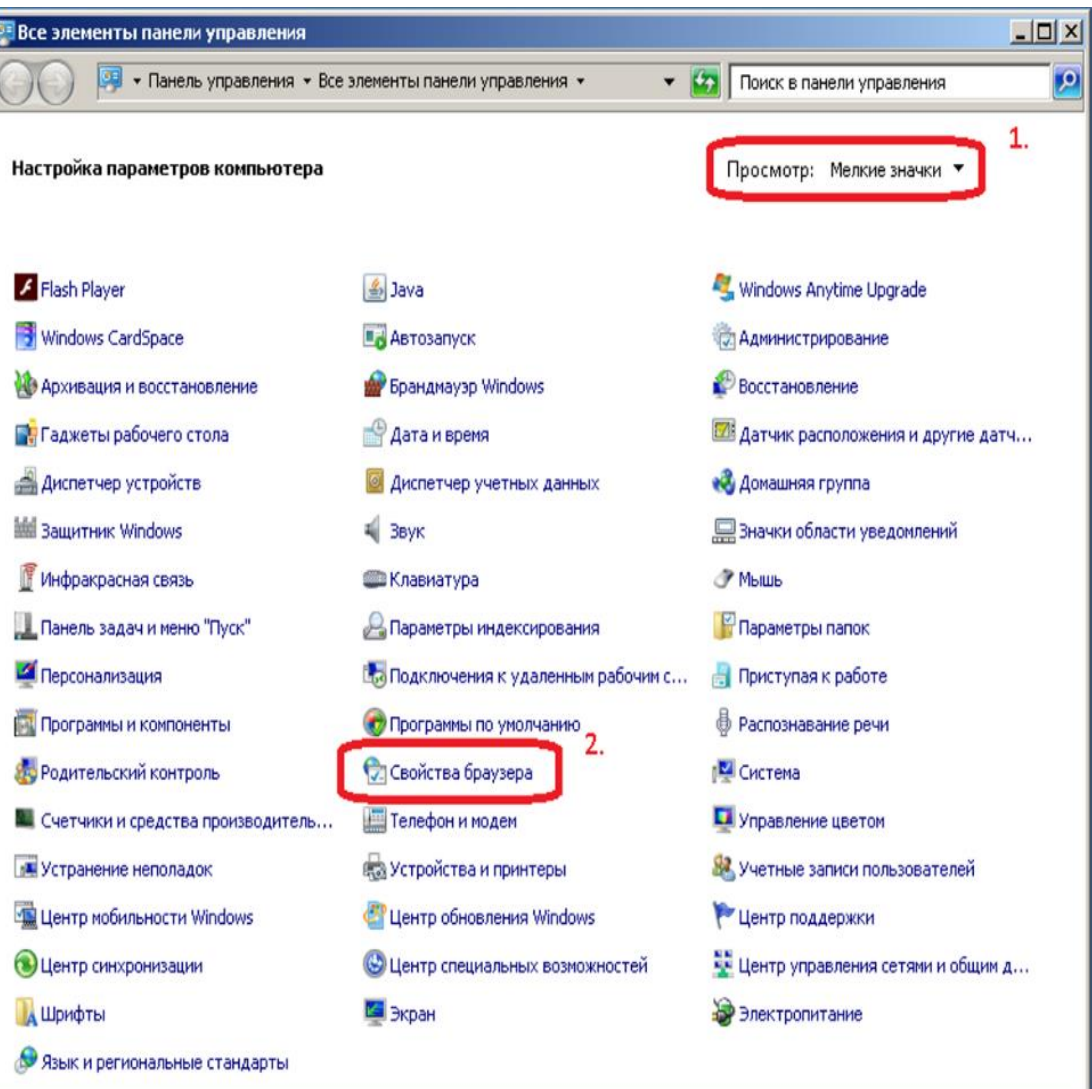

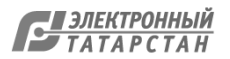

#### **Пошаговая Инструкция отключения прокси**

亀

3. Переходим на вкладку «Подключения» и нажимаем кнопку «Настройка сети». Отключаем «Использовать прокси» и включаем «Автоматическое определение параметров». Сохраняем все настройки кнопкой «ОК»

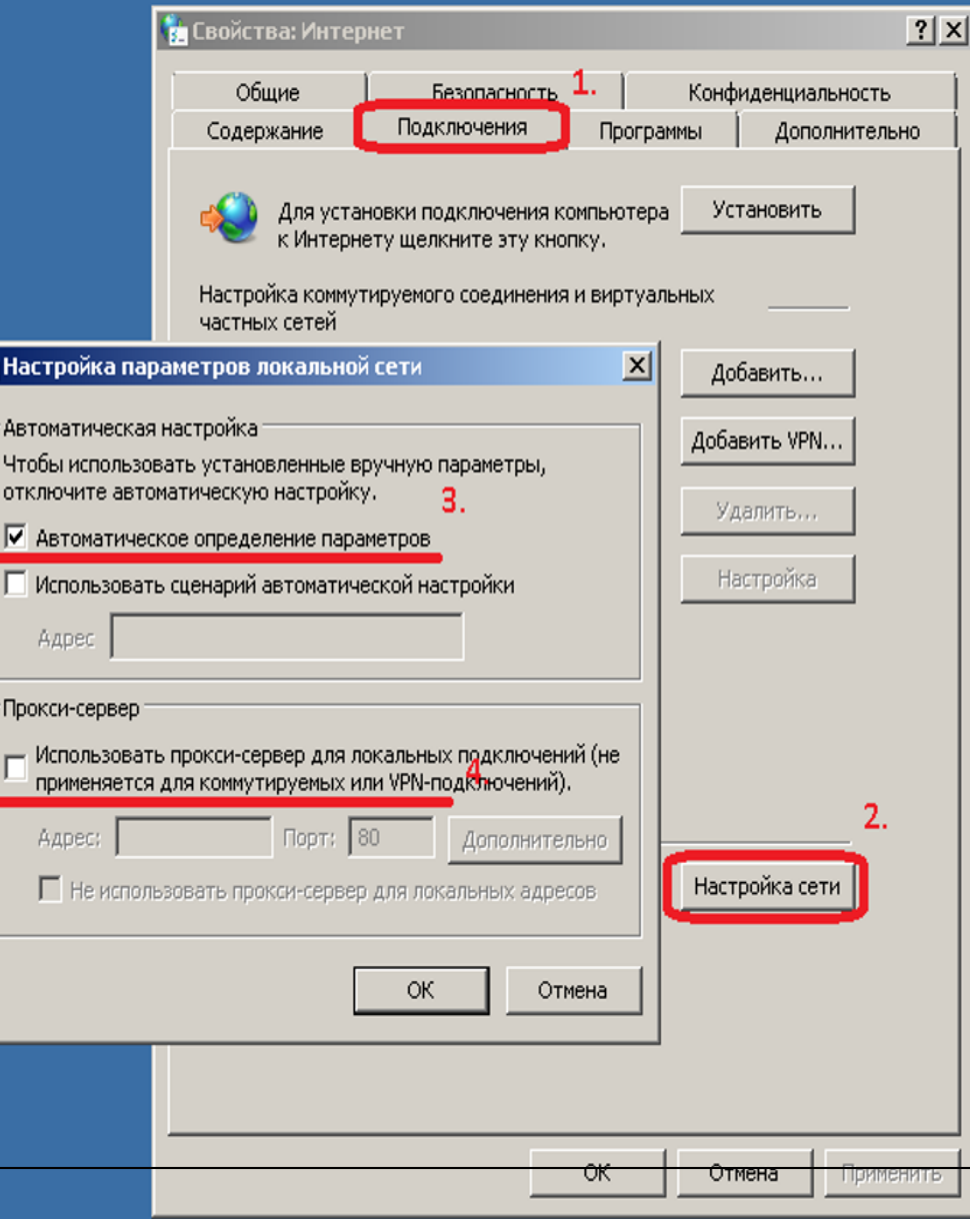

Документ создан в электронной форме. № 15533/22 от 12.11.2022. Исполнитель: Варисов И.И. Страница 10 из 28. Страница создана: 12.11.2022 01:18

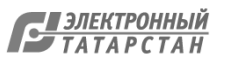

#### **Пошаговая Инструкция отключения прокси Windows 10**

Теперь при открытии страниц интернет, будет доступна страница авторизации через Госуслуги (ЕСИА). Так же, обязательно должны быть прописаны DNS-сервера. Подробно процесс настройки описан ниже в разделе Инструкция по настройке DNS серверов.

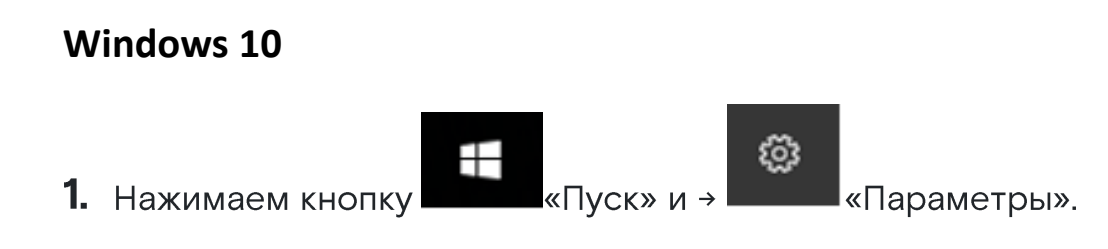

Переходим в категорию «Сеть и Интернет»:

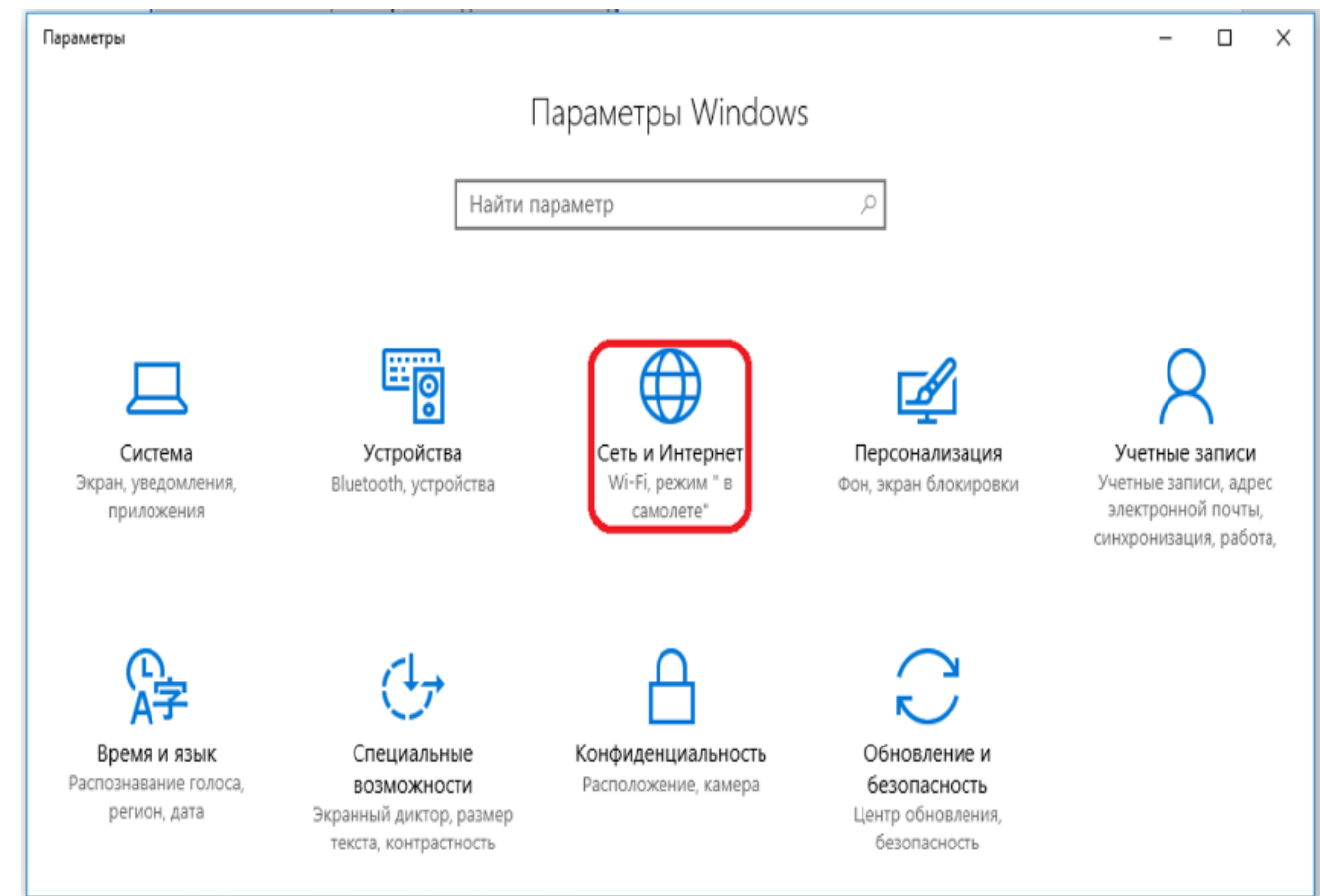

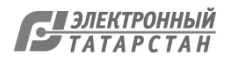

#### **Пошаговая Инструкция отключения прокси Windows 10**

2. Выбираем вкладку «Прокси» → отключаем «Использовать прокси» и включаем «Автоматическое определение параметров».

3. Сохраняем произведенные настройки кнопкой «Сохранить»:

Теперь при открытии страниц интернет, будет доступна страница авторизации через Госуслуги (ЕСИА).

Так же, обязательно должны быть прописаны DNSсервера.

Подробно процесс настройки описан ниже в разделе **Инструкция по настройке DNS серверов.**

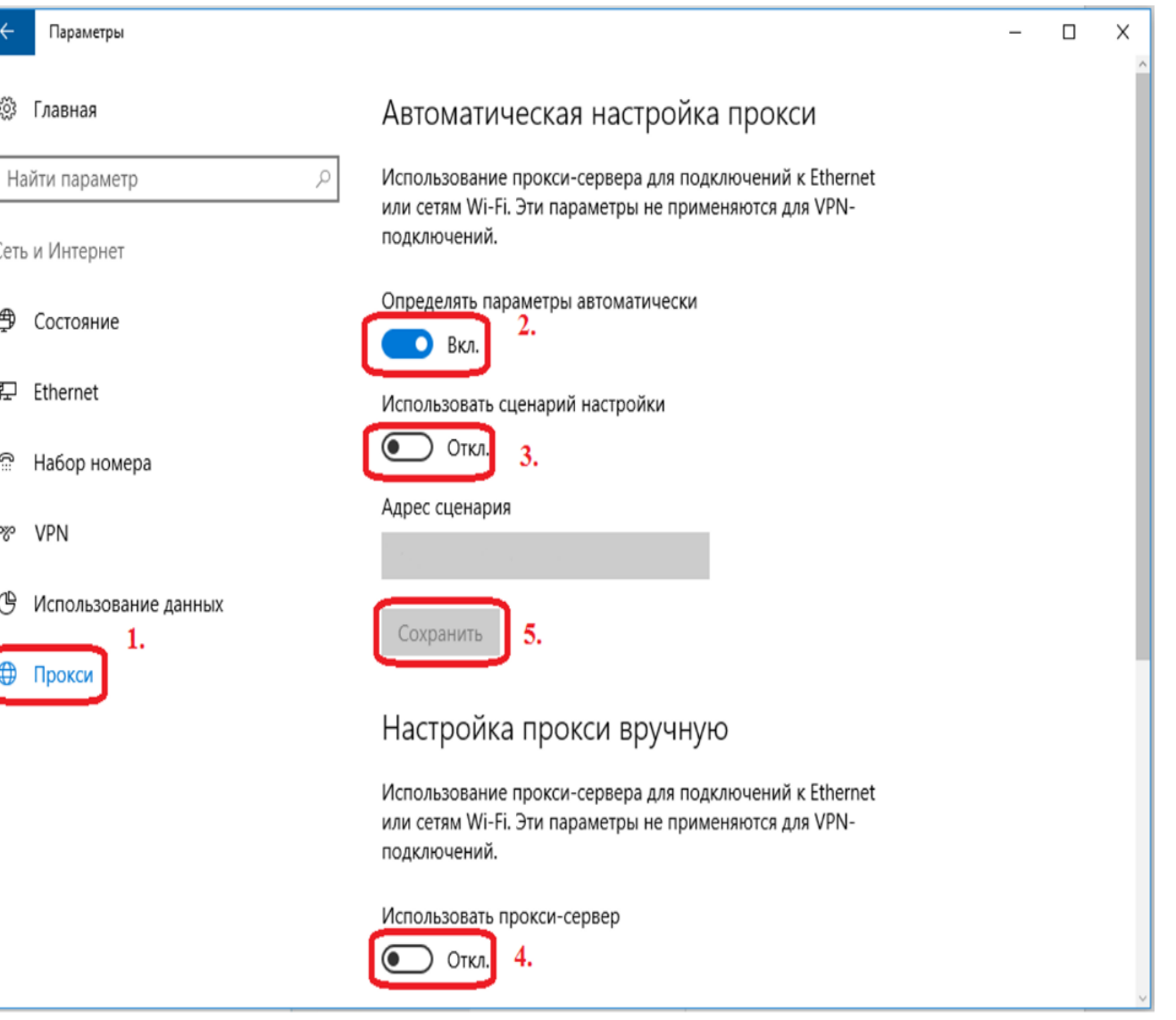

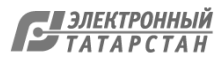

### https://espd.wifi.rt.ru/filtering/dns

Настройка DNS для Windows 7

В ОС Windows 7 щёлкнуть правой кнопкой мыши на выделенном значке в правом нижнем углу экрана

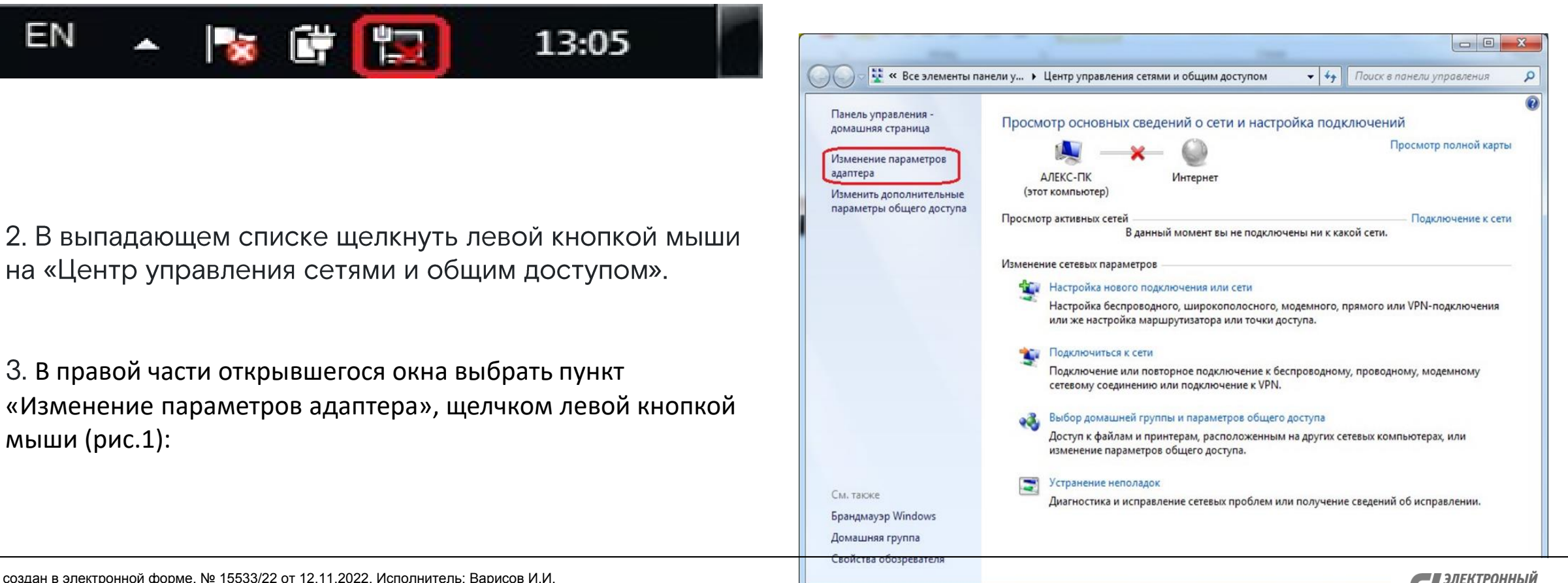

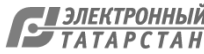

#### Настройка DNS для Windows 7:

4. В появившемся окне щёлкнуть правой кнопкой мыши на значке Ethernet или Подключение по локальной сети (рис.2).

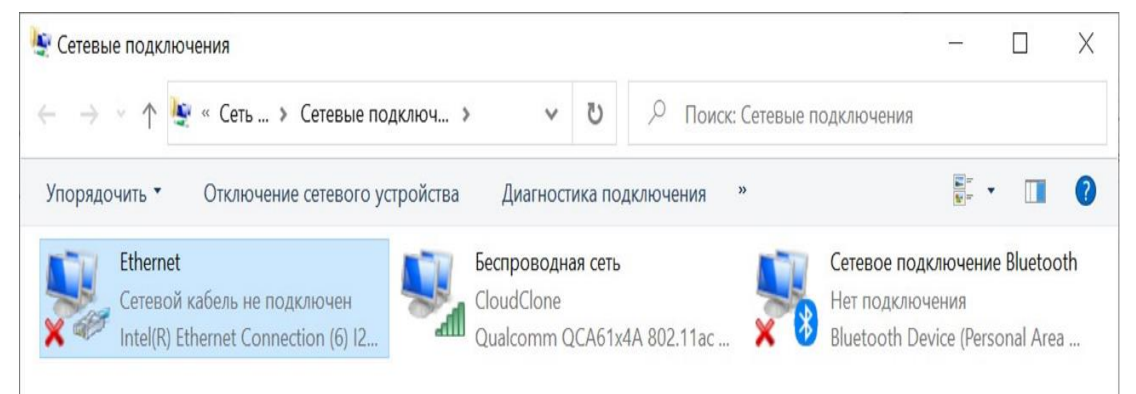

5. В появившемся списке выбрать пункт «Свойства». Далее левой кнопкой мыши выбрать «IP версия 4 (TCP/IPv4)» и нажать «Свойства»  $(pnc.3)$ .

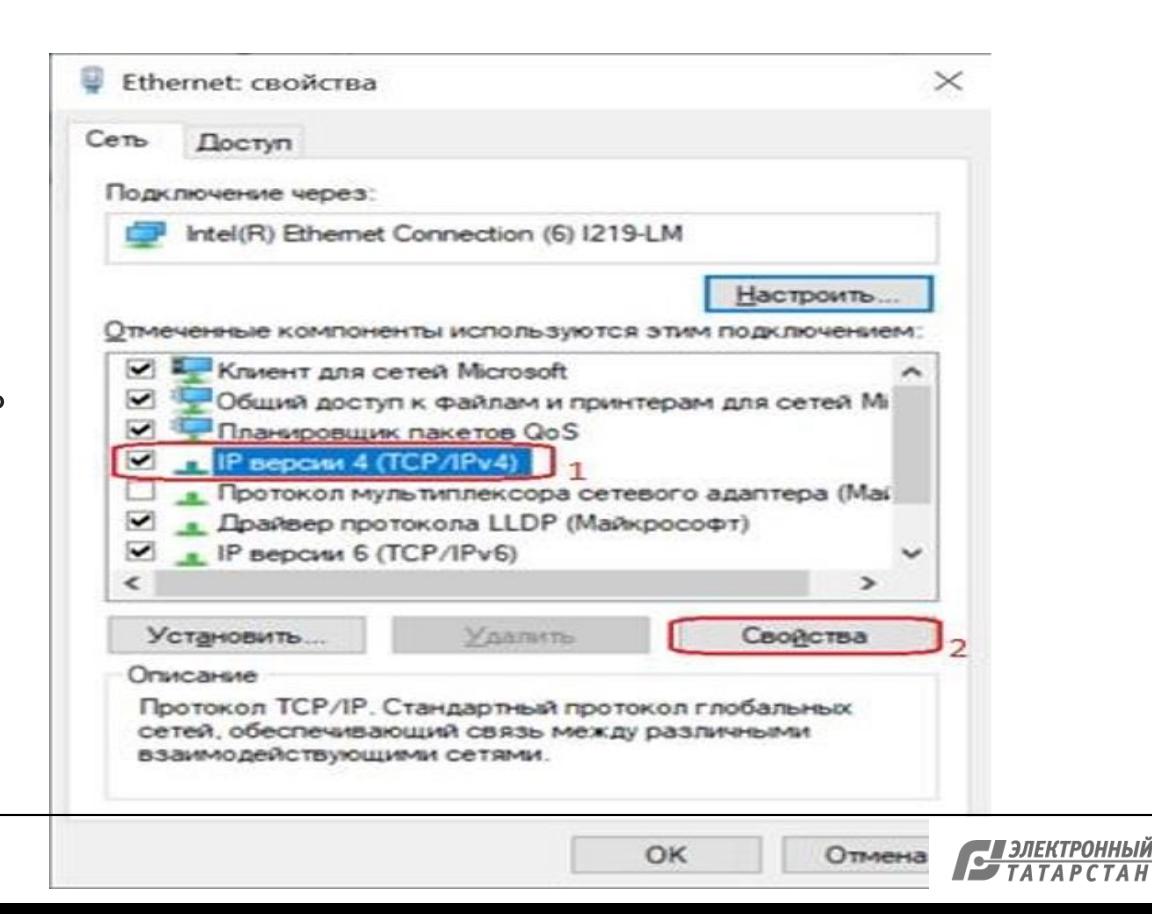

#### Настройка DNS для Windows 7:

6. В появившемся окне поставить галочку на пункте «Использовать следующие адреса DNS-серверов» и ввести вручную предпочитаемый и альтернативный DNSсерверы, после чего нажать кнопку ОК (рис.4).

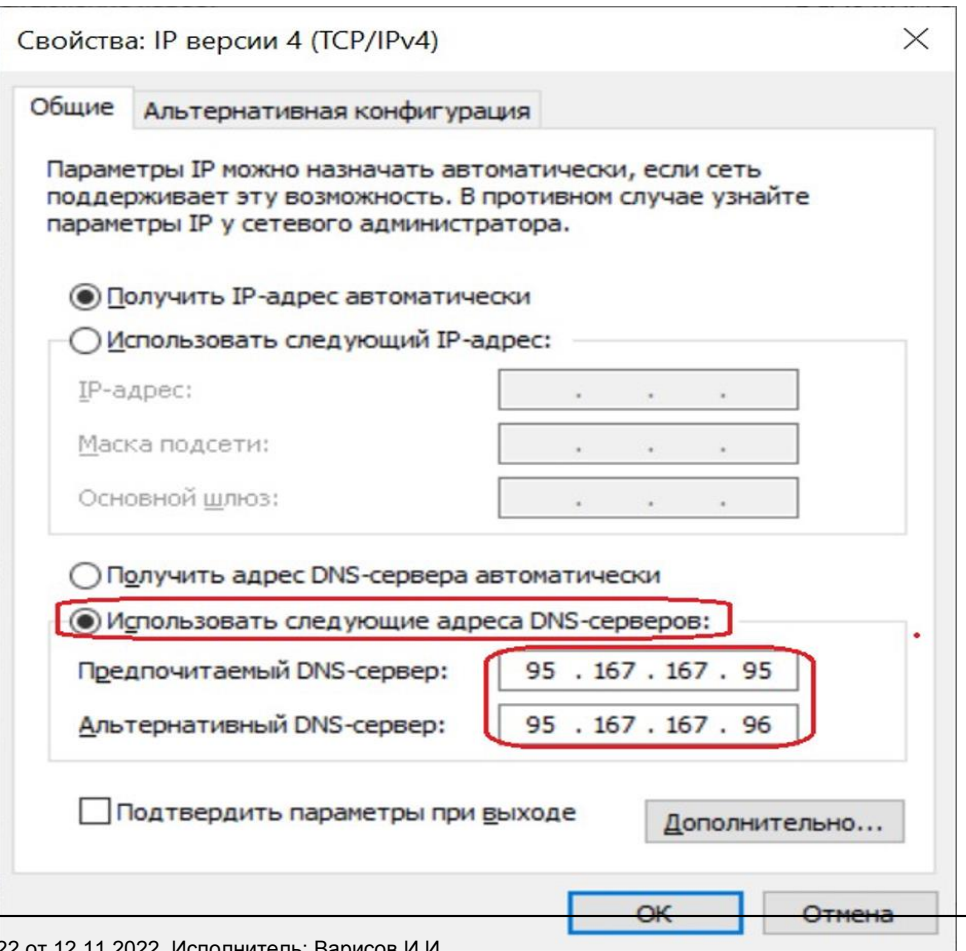

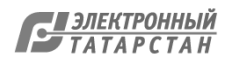

Настройка DNS для Windows 10/Windows 8

1. Щёлкнуть правой кнопкой мыши на выделенном значке в правом нижнем углу экрана:

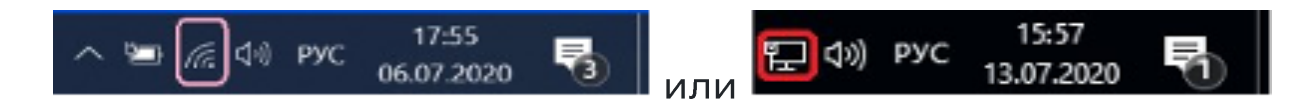

2. В выпадающем списке щелкнуть левой кнопкой мыши на «Центр управления сетями и общим доступом». При наличии Windows 10 в левой части появившегося окна выбрать вкладку Ethernet, после в правой части окна щёлкнуть левой кнопкой мыши на пункт Настройка параметров адаптера  $(pnc.1)$ 

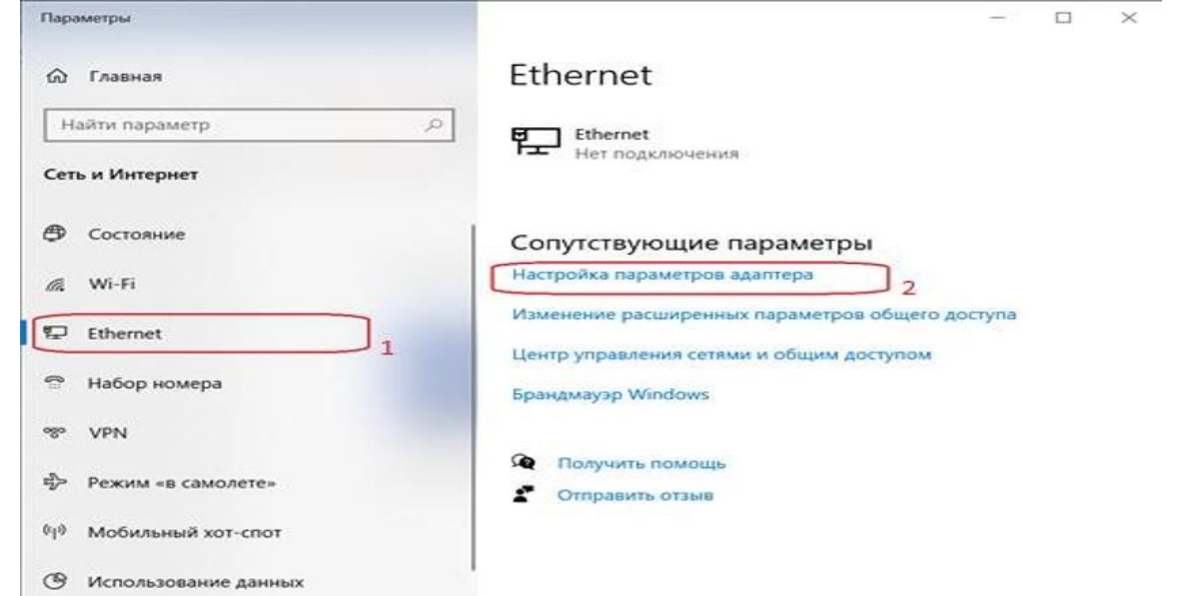

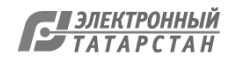

#### Настройка DNS для Windows 10/Windows 8

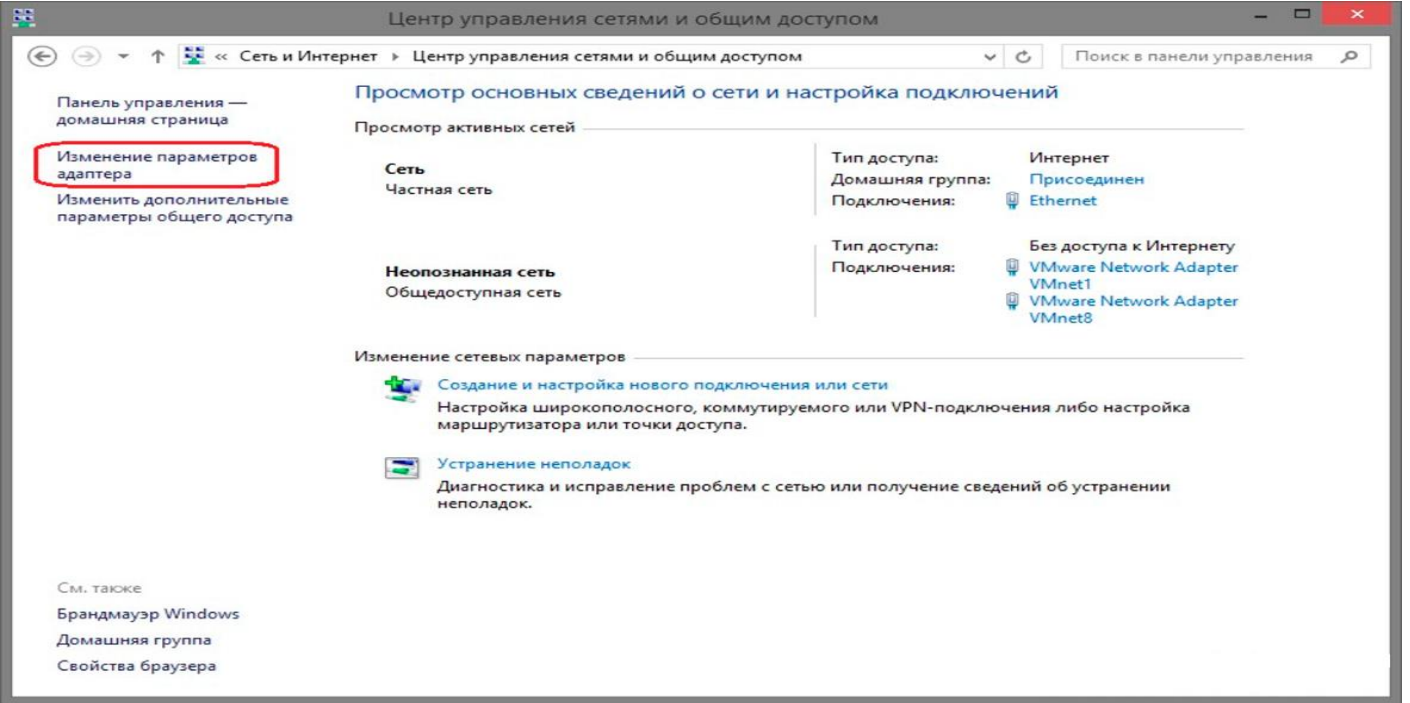

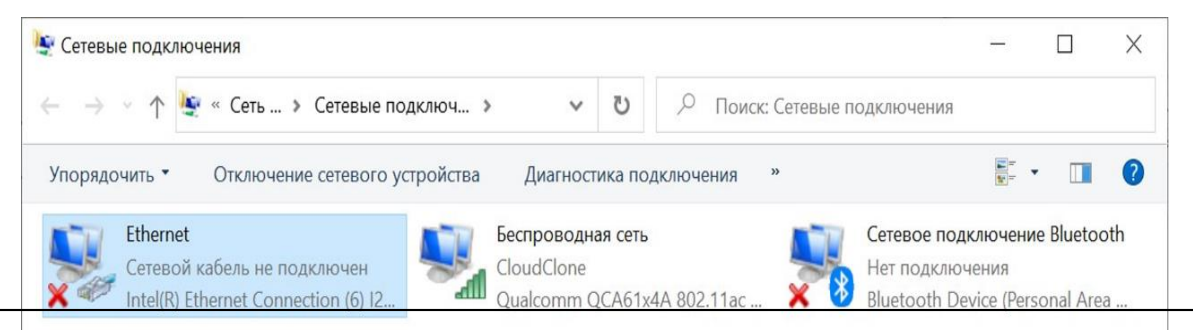

3. В появившемся окне щёлкнуть правой кнопкой мыши на значке Ethernet или Подключение по локальной сети

Документ создан в электронной форме. № 15533/22 от 12.11.2022. Исполнитель: Варисов И.И. Страница 17 из 28. Страница создана: 12.11.2022 01:18

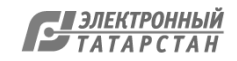

Настройка DNS для Windows 10/Windows 8

4. В появившемся списке выбрать пункт «Свойства». Далее левой кнопкой мыши выбрать «IP версия 4(TCP/IPv4)» и нажать «Свойства»:

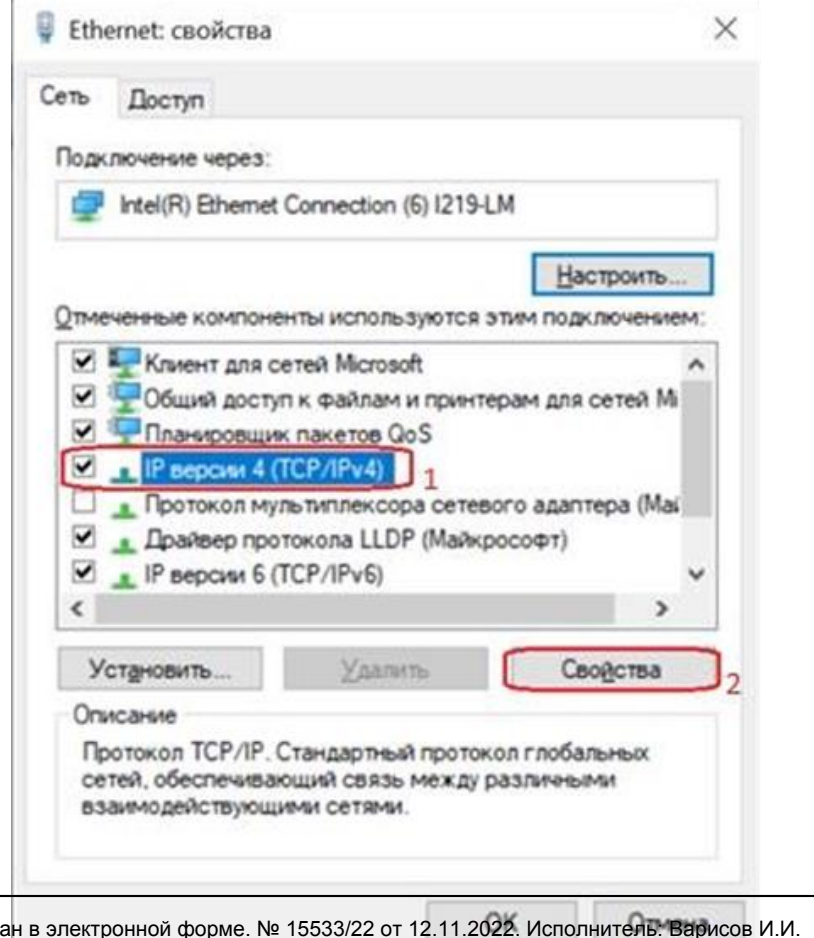

5. В появившемся окне проставить галочку на пункте «Использовать следующие адреса DNS-серверов» и ввести вручную предпочитаемый и альтернативный DNSсерверы, после чего нажать ОК

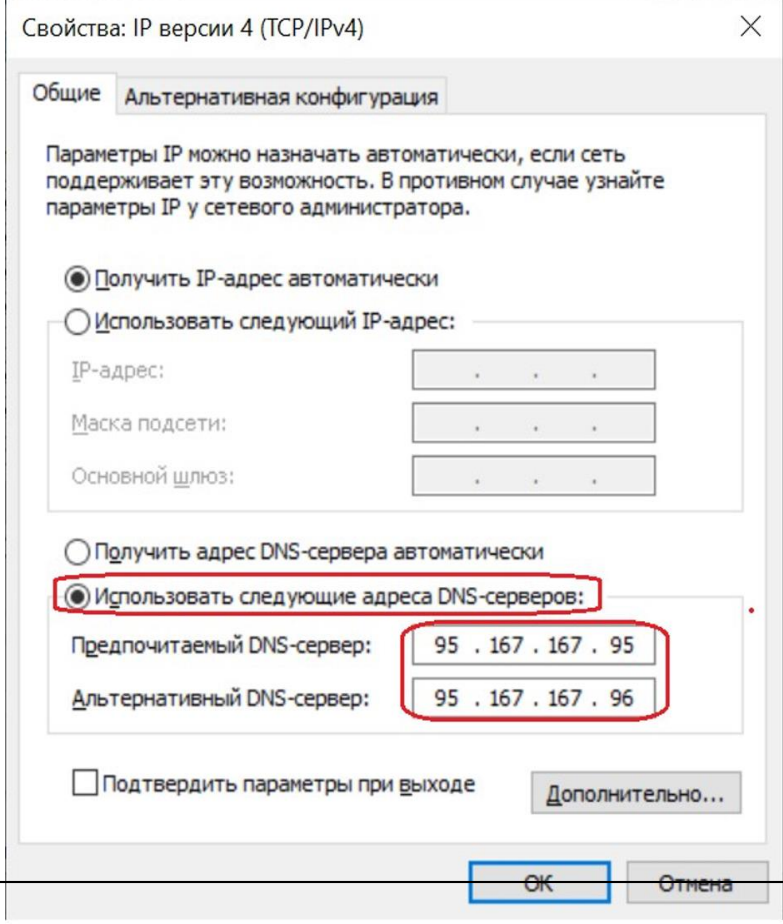

Документ созд Страница 18 из 28. Страница создана: 12.11.2022 01:18

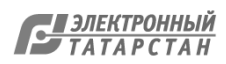

# **<https://espd.wifi.rt.ru/filtering/esia>**

#### Важно!

Подключение с мобильных и стационарных устройств осуществляется с обязательной идентификацией и аутентификацией Пользователей на базе учетных записей портала Госуслуг (ECVA).

Администрирование процесса привязки Пользователей в том числе и добавление новых Пользователей осуществляется силами руководителей или администраторов образовательных организаций.

- Осуществить привязку педагогических работников к образовательной организации по 1. инструкции, размещенной на портале Госуслуг «Как присоединить к профилю компании сотрудников». (Ответственным за данный процесс является руководитель или администратор образовательной организации);
- 2. Получить учетную запись «единой системы идентификации и аутентификации (ЕСИА) на портале Госуслуг (осуществляется Пользователями образовательной организации);
- Присоединиться к профилю образовательной организации при наличии подтвержденной учетной записи на портале Госуслуг (осуществляется Пользователями образовательной организации);

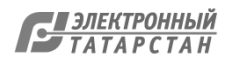

4. Пройти авторизацию и идентификацию через портал Госуслуг для входа в интернет:

- При использовании мобильного устройства Пользователь на своем устройстве в списке  $\bullet$ сетей видит необходимый SSID «ESPD»;
- При использовании мобильного устройства Пользователь выбирает сеть и подключается к  $\bullet$ ней;
- Если на устройствах с ОС Android **captive** портал в автоматическом режиме не  $\bullet$ открывается, необходимо на своем устройстве открыть интернет браузер и в адресной строке ввести http://espd.rt.ru или http://edu.gov.ru;
- Для авторизации на ПК пользователь открывает интернет-браузер и в адресной строке  $\bullet$ браузера вводит http://espd.rt.ru/ или http://edu.gov.ru/
- При подключении по Wi-Fi на мобильном устройстве в браузере сайта по протоколу HTTP  $\bullet$ открывается страница Captive портала, что означает подключение к Wi-Fi сети (см. рис.1 «Приветственная страница Wi-Fi»)

При подключении на ПК в браузере сайта по протоколу HTTP открывается страница **Captive** портала с кнопкой Авторизации.

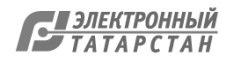

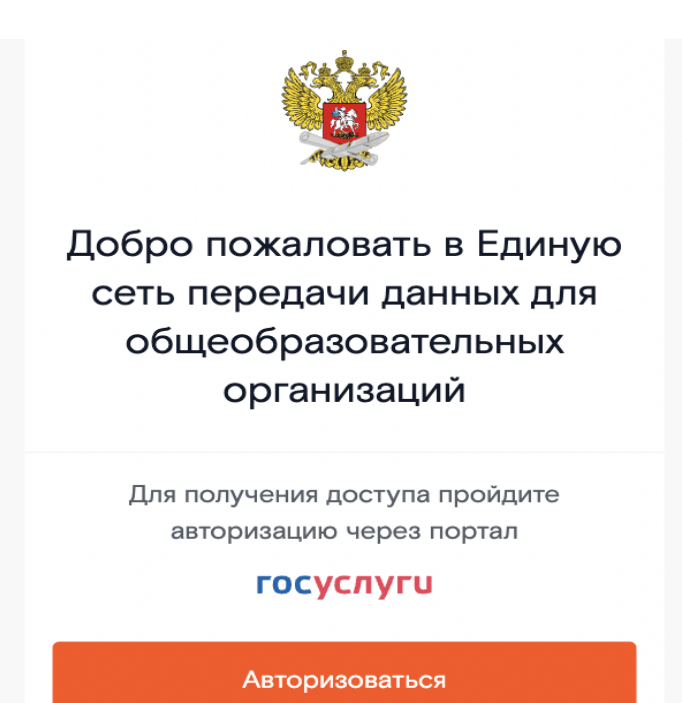

#### Рисунок 1. Приветственная страница портала

Пользователь нажимает на кнопку «Авторизоваться» и переходит на портал Госуслуг, где ему необходимо ввести свои данные учётной записи. Учётная запись должна быть верифицирована (должна быть подтверждена и привязана в ЕСИА к ОО через ОГРН ОО), в противном случае пользователь получит ошибку (Рис. 5).

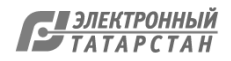

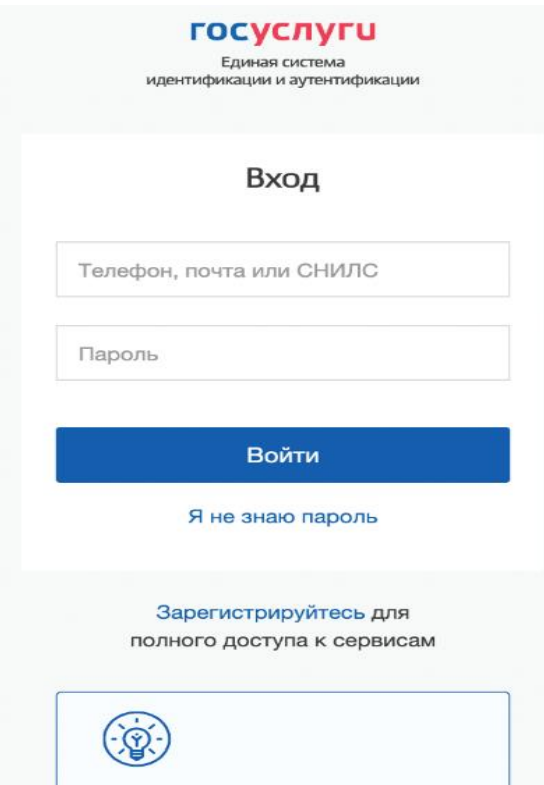

Рисунок 2. Переход на страницу Госуслуг

После нажатия на кнопку «Войти», потребуется согласиться с предоставлением прав доступа к данных пользователя (Рис. 3), в противном случае, пользователь будет перенаправлен обратно на портал с соответствующей ошибкой (Рис. 7).

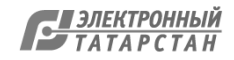

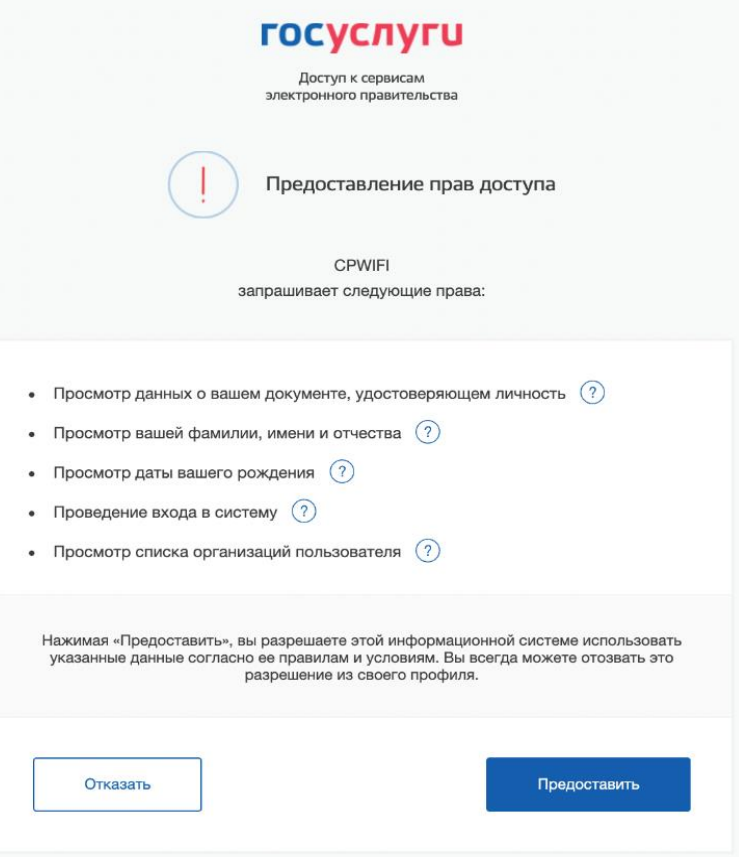

Рисунок 3. Предоставление прав доступа

Пользователя перенаправляет на стартовую страницу сети ЕСПД или главную страницу сайта Министерства просвещения. Доступ в интернет открыт (Рис. 4).

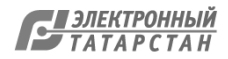

Доступ в интернет открыт:

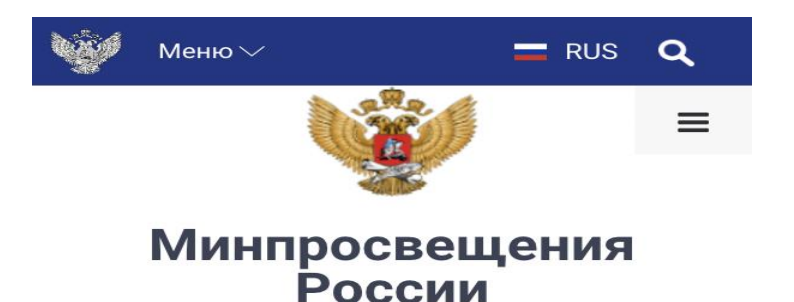

Министерство просвещения Российской Федерации

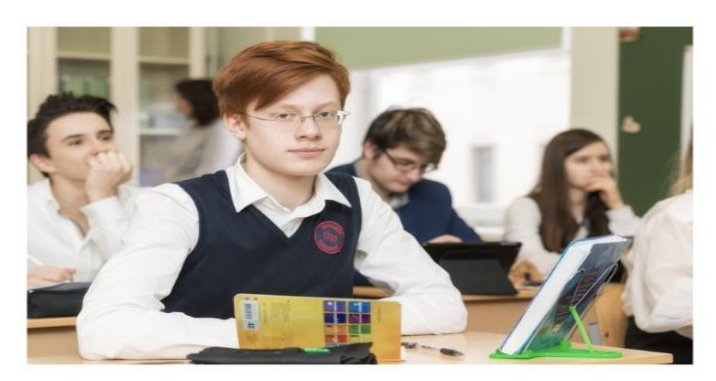

Более 7 миллионов ребят стали участниками всероссийской олимпиады ШКОЛЬНИКОВ

05 мая 2022, 12:31

Рисунок 4. Успешная авторизация. Переход на сайт edu.gov.ru

Документ создан в электронной форме. № 15533/22 от 12.11.2022. Исполнитель: Варисов И.И. Страница 24 из 28. Страница создана: 12.11.2022 01:18

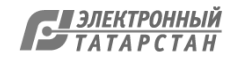

#### Возможные ошибки авторизации

 $\mathcal{I}$ . Пользователь не ассоциирован с организацией: В случае отсутствии привязки Пользователя к образовательной организации будет возникать ошибка:

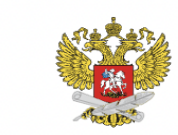

Добро пожаловать в Единую сеть передачи данных для общеобразовательных организаций

> Для получения доступа пройдите авторизацию через портал

#### **ГОСУСЛУГИ**

Пользователь не ассоциирован с организацией, через сеть которой осуществляется вход. (Код: 9772a9d9)

#### Авторизоваться

Рисунок 5. Пользователь не ассоциирован с организацией

Решение: Обратиться к руководителю образовательной организации или администратору для привязки к профилю компании (согласно п.1 данной инструкции).

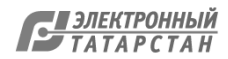

#### **Возможные ошибки авторизации**

2. Ввод неверного логина/пароля или Возврат на страницу портала:

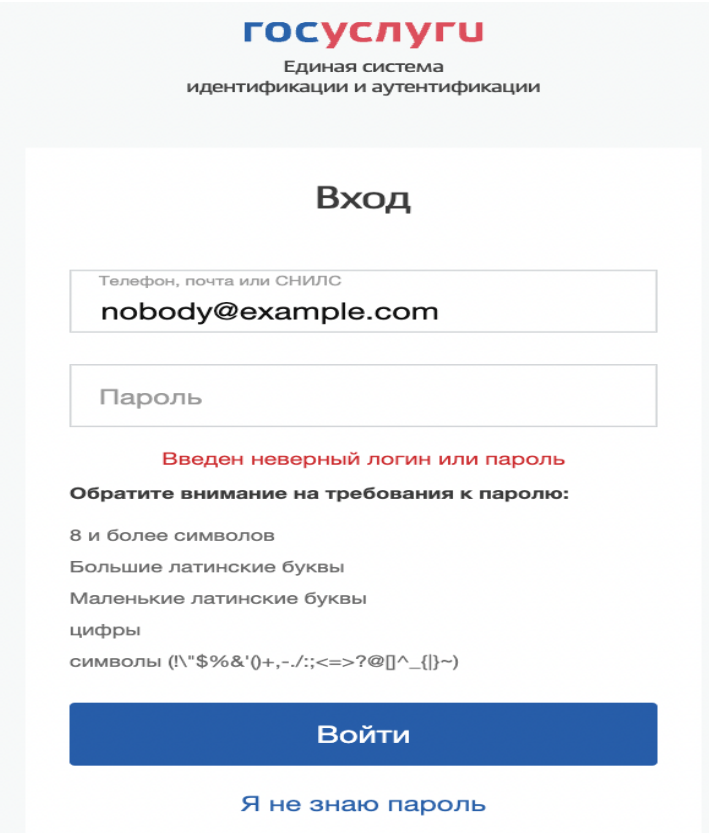

#### Рисунок 6. Неуспешная авторизация

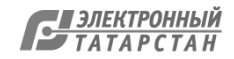

#### **Возможные ошибки авторизации**

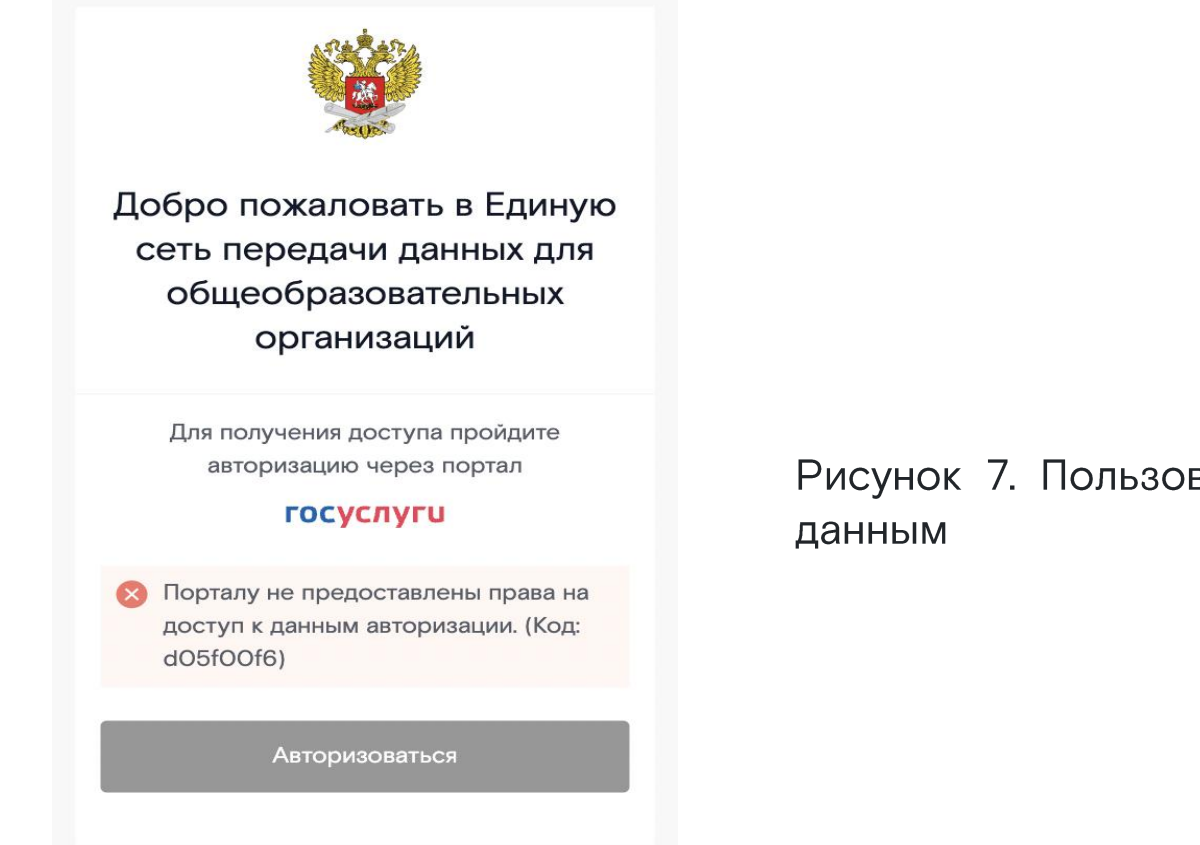

Рисунок 7. Пользователь не предоставил права доступа к

Решение: Требуется выполнить верификацию учётной записи и выполнить привязку к образовательной организации, проверить вводимые учётные данные.

После успешного ввода учётных данных нажать «Войти».

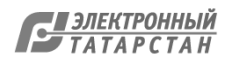

Лист согласования к документу № 15533/22 от 12.11.2022 Инициатор согласования: Варисов И.И. Ведущий специалист отдела развития информационных технологий и безопасности Согласование инициировано: 12.11.2022 00:37

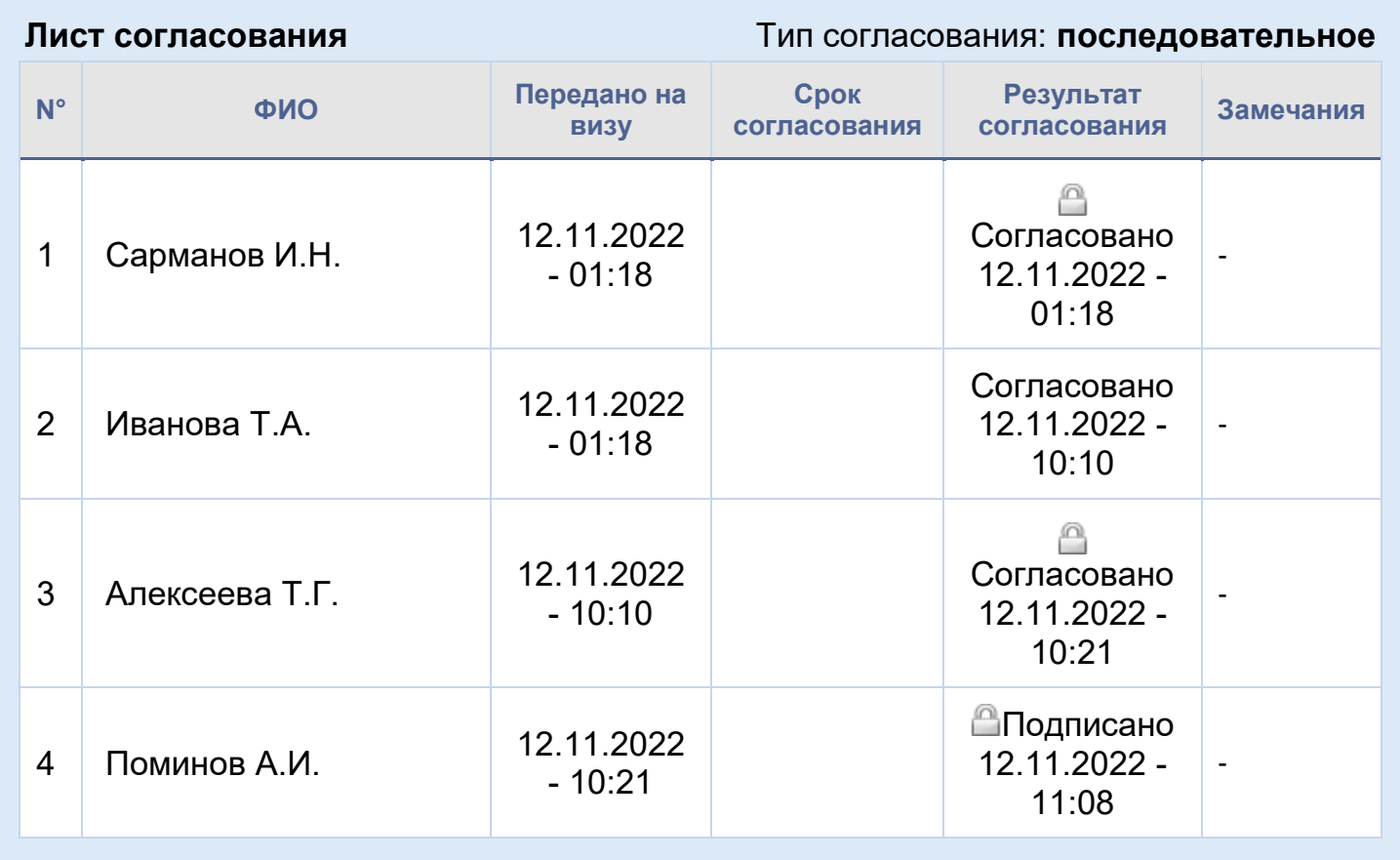

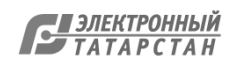